# Walkthrough: Retrieving, Updating, Inserting, and Deleting Data with the LinqDataSource and DetailsView Controls

Visual Studio 2010

In this walkthrough, you will create a simple database table and a Web page that uses the [LinqDataSource](https://msdn.microsoft.com/en-us/library/system.web.ui.webcontrols.linqdatasource(v=vs.100).aspx) control. The Web page enables users to retrieve, update, insert, and delete data from the database table. You will use a [DetailsView](https://msdn.microsoft.com/en-us/library/system.web.ui.webcontrols.detailsview(v=vs.100).aspx) control to display the data. The [LinqDataSource](https://msdn.microsoft.com/en-us/library/system.web.ui.webcontrols.linqdatasource(v=vs.100).aspx) control enables you to perform all these operations without writing Select, Update, Insert, or Delete statements.

You will use the Object Relational Designer to create a class that represents the database table that contains the values. The [LinqDataSource](https://msdn.microsoft.com/en-us/library/system.web.ui.webcontrols.linqdatasource(v=vs.100).aspx) control will interact with this generated class to retrieve, update, insert and delete the data.

### **Prerequisites**

To implement the procedures in your own development environment you need:

- Visual Studio 2010 or Visual Web Developer Express.
- SQL Server Express installed on your computer. If you have SQL Server installed, you can use that instead, but you must make small adjustments to some of the procedures.
- An ASP.NET Web site.

## Creating a Database Table

To perform the steps in this walkthrough, you must have a database table. If you do not already have a table, you can create one by using the following procedure. If you use an existing table, the steps in some of the procedures will not match your database exactly. However, the concepts illustrated in the walkthrough will be the same.

#### To create a database table

- 1. If the Web site does not already have an App\_Data folder, in Solution Explorer, right-click the project, click Add ASP.NET Folder, and then click App\_Data.
- 2. Right click the App\_Data folder and then click Add New Item.
- 3. Under Installed Templates, select SQL Database, change the file name to Reviews.mdf, and then click Add.

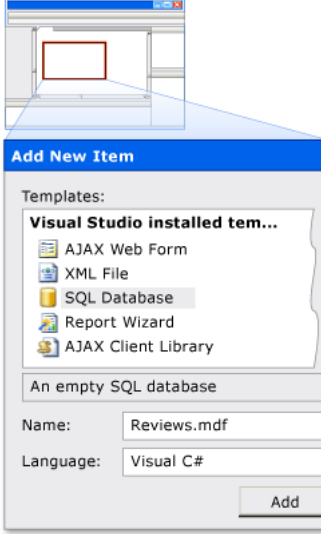

4. In Server Explorer, open the Reviews.mdf node and then right-click the Tables folder.

#### 5. Click Add New Table.

6. Create the following columns in the table:

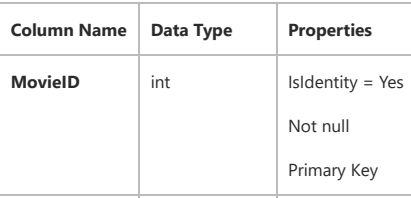

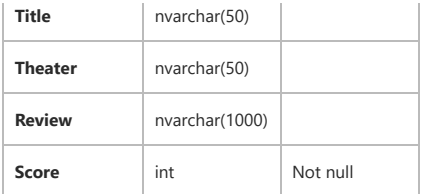

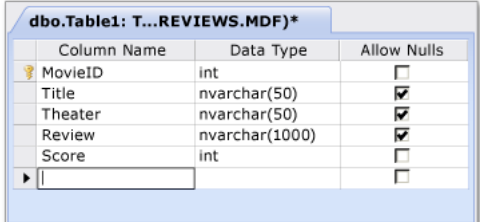

7. Save the table and name it MovieReviews.

8. In Server Explorer, right-click the MovieReviews table and click Show Table Data.

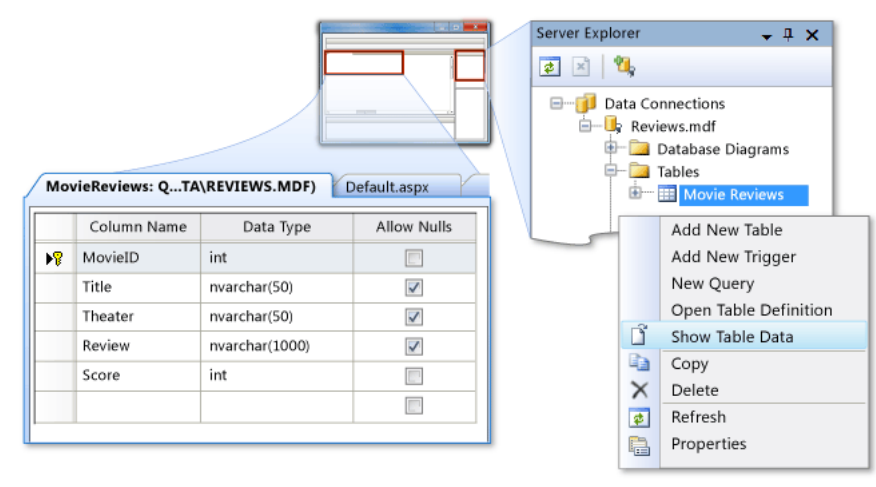

9. Manually add values for the fields. You do not have to specify a value for MovieID because that value is generated by the database.

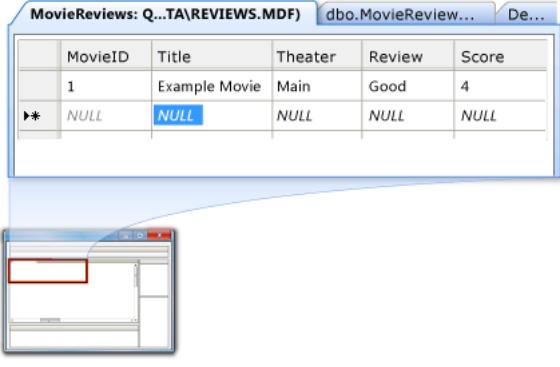

### Creating Classes to Represent Database Entities

To work with the [LinqDataSource](https://msdn.microsoft.com/en-us/library/system.web.ui.webcontrols.linqdatasource(v=vs.100).aspx) control, you work with classes that represent database entities. You can use a tool in Visual Studio 2010 or Visual Web Developer Express to create these classes.

#### To create a class for the MovieReviews table

1. If the Web site does not already have an App\_Code folder, in Solution Explorer, right-click the project, click Add ASP.NET Folder, and then click App\_Code.

2. Right-click the App\_Code folder and then click Add New Item.

3. Under Installed templates, select Linq to SQL Classes template, rename the file Reviews.dbml, and then click Add.

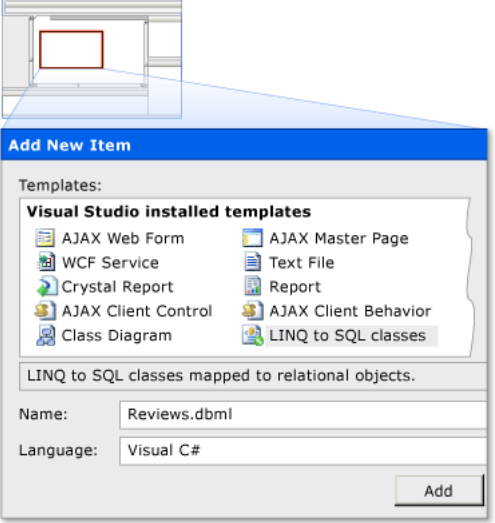

The Object Relational Designer is displayed.

4. In Server Explorer, drag the MovieReviews table into the Object Relational Designer window.

The MovieReviews table and its columns are represented as an entity named MovieReview in the designer window.

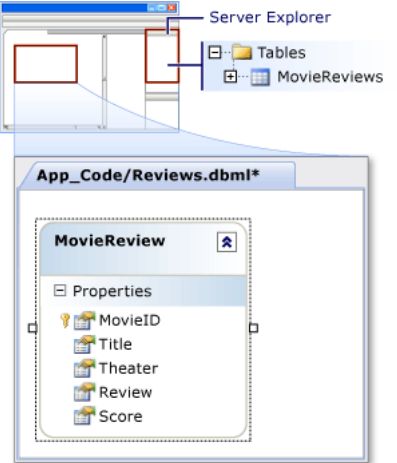

5. Save the Reviews dbml file.

6. In Solution Explorer, open the Reviews.designer.cs or Reviews.designer.vb file.

Notice that it now has classes for ReviewsDataContext and MovieReview. The ReviewsDataContext class represents the database and the MovieReview class represents the database table. The parameterless constructor for the ReviewsDataContext class reads the connection string from the Web.config file.

7. Open the Web.config file.

Notice that the connection string has been added in the **connectionStrings** element.

8. Close the class file and the Web.config file.

### Creating and Configuring a LinqDataSource Control

Now that you have a database table and classes that represent database entities, you can use a LingDataSource control on an ASP.NET Web page to manage data.

#### To create and configure a LinqDataSource control

- 1. In Visual Studio, create a new ASP.NET Web page and switch to Design view.
- 2. From the Data tab of the Toolbox, drag a [LinqDataSource](https://msdn.microsoft.com/en-us/library/system.web.ui.webcontrols.linqdatasource(v=vs.100).aspx) control and drop it inside the form element on the Web page.

You can leave the ID property as LinqDataSource1.

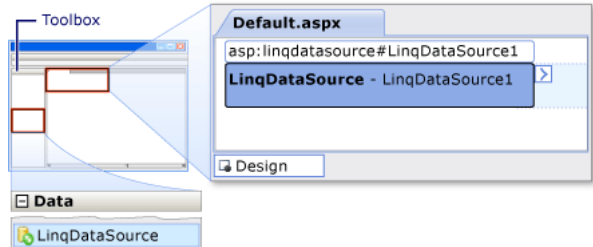

3. In the Smart Tag panel, click Configure Data Source.

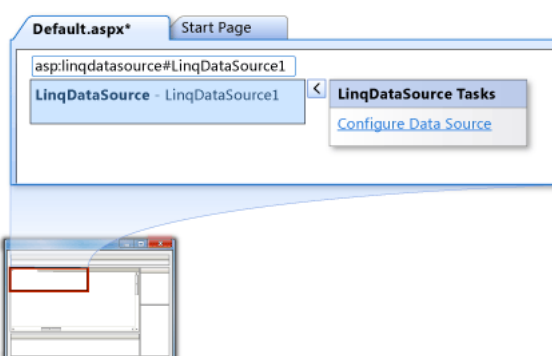

4. In the Configure Data Source dialog box, select ReviewsDataContext.

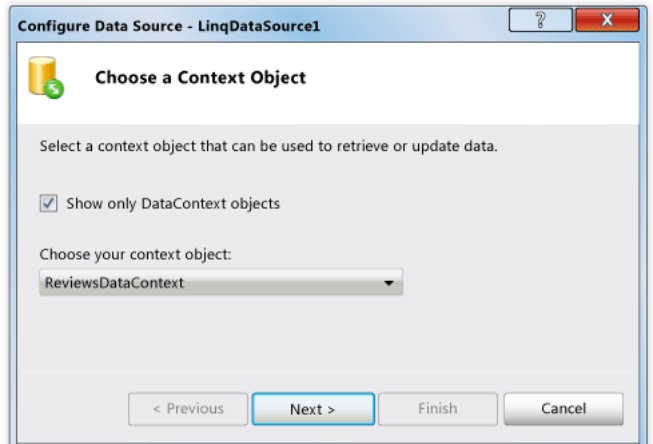

5. Set the [TableName](https://msdn.microsoft.com/en-us/library/system.web.ui.webcontrols.linqdatasource.tablename(v=vs.100).aspx) property to "MovieReviews".

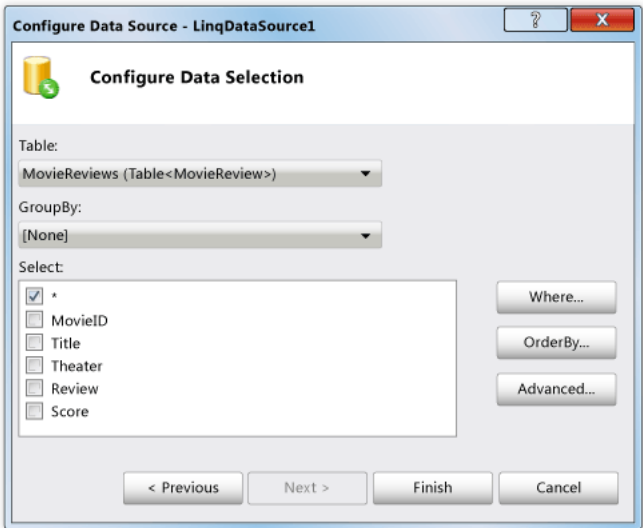

The following example shows the markup for the [LinqDataSource](https://msdn.microsoft.com/en-us/library/system.web.ui.webcontrols.linqdatasource(v=vs.100).aspx) control.

<asp:LinqDataSource ContextTypeName="ReviewsDataContext" TableName="MovieReviews"

 ID="LinqDataSource1" runat="server"> </asp:LinqDataSource>

Notice that you did not have to specify any database commands for selecting the data.

### Adding a Control to Display Data

You can now add a [DetailsView](https://msdn.microsoft.com/en-us/library/system.web.ui.webcontrols.detailsview(v=vs.100).aspx) control and bind it to the [LinqDataSource](https://msdn.microsoft.com/en-us/library/system.web.ui.webcontrols.linqdatasource(v=vs.100).aspx) control. The [DetailsView](https://msdn.microsoft.com/en-us/library/system.web.ui.webcontrols.detailsview(v=vs.100).aspx) control enables users to view data that is managed by the LinqDataSource control.

#### To connect the data from the LinqDataSource to a DetailsView

- 1. Switch to Design view.
- 2. From the Data tab of the Toolbox, drag a [DetailsView](https://msdn.microsoft.com/en-us/library/system.web.ui.webcontrols.detailsview(v=vs.100).aspx) control onto the page.

You can leave the ID property as Details View1.

3. In the Smart Tag panel, set the data source to LinqDataSource1.

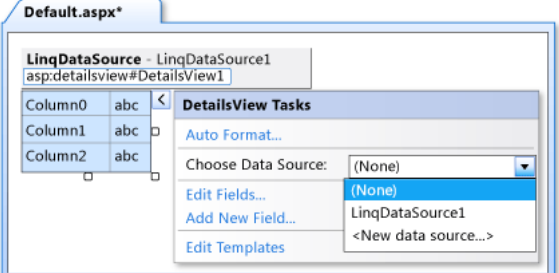

#### 4. Select the Enable Paging option.

The following example shows the markup for the [DetailsView](https://msdn.microsoft.com/en-us/library/system.web.ui.webcontrols.detailsview(v=vs.100).aspx) control. Notice that the [DataKeyNames](https://msdn.microsoft.com/en-us/library/system.web.ui.webcontrols.detailsview.datakeynames(v=vs.100).aspx) property was automatically set to the primary key field in the table, and that a bound field was added for each field in the table.

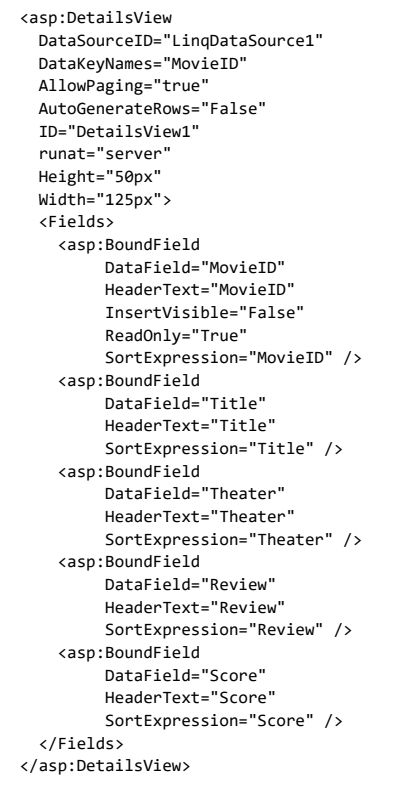

5. Save the changes and then press CTRL+F5 to view the page in a browser.

The [DetailsView](https://msdn.microsoft.com/en-us/library/system.web.ui.webcontrols.detailsview(v=vs.100).aspx) control displays the values for the current record from the MovieReviews table.

### Enabling Users to Update, Insert, and Delete Data

The [LinqDataSource](https://msdn.microsoft.com/en-us/library/system.web.ui.webcontrols.linqdatasource(v=vs.100).aspx) control can create the commands for updating, inserting, and deleting data.

#### To enable update, insert, and delete operations

1. In the [LinqDataSource](https://msdn.microsoft.com/en-us/library/system.web.ui.webcontrols.linqdatasource(v=vs.100).aspx) control, select the Enable Delete, Enable Insert, and Enable Update options.

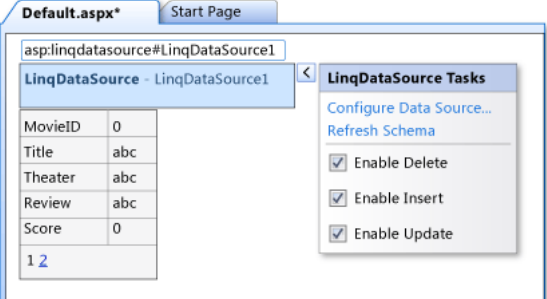

The following example shows the declarative markup for the [LinqDataSource](https://msdn.microsoft.com/en-us/library/system.web.ui.webcontrols.linqdatasource(v=vs.100).aspx) control.

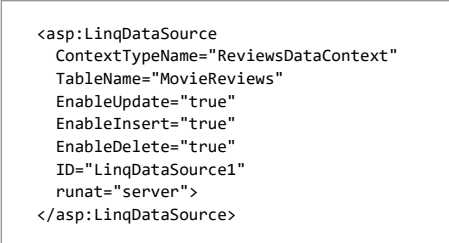

2. In the [DetailsView](https://msdn.microsoft.com/en-us/library/system.web.ui.webcontrols.detailsview(v=vs.100).aspx) control, select the Enable Inserting, Enable Editing, and Enable Deleting options.

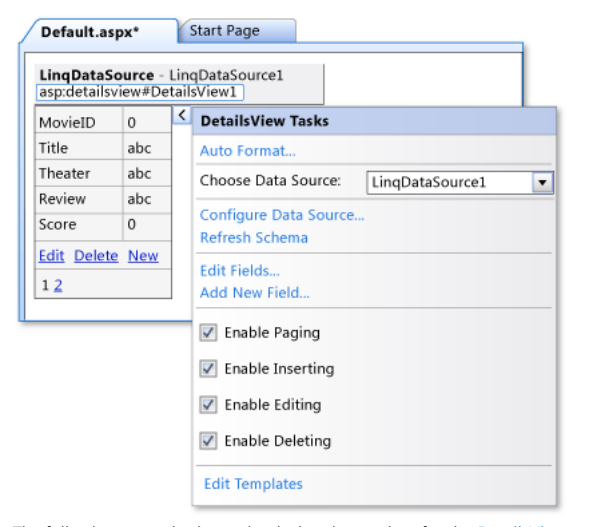

The following example shows the declarative markup for the [DetailsView](https://msdn.microsoft.com/en-us/library/system.web.ui.webcontrols.detailsview(v=vs.100).aspx) control.

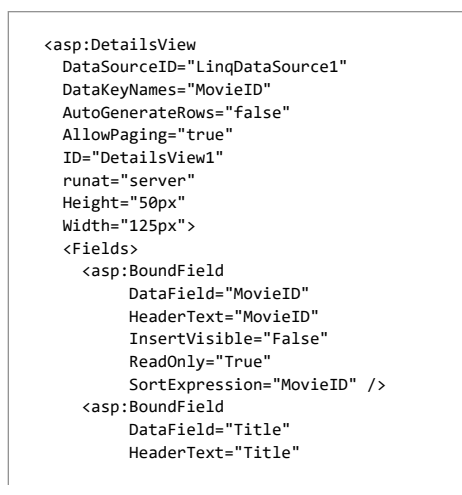

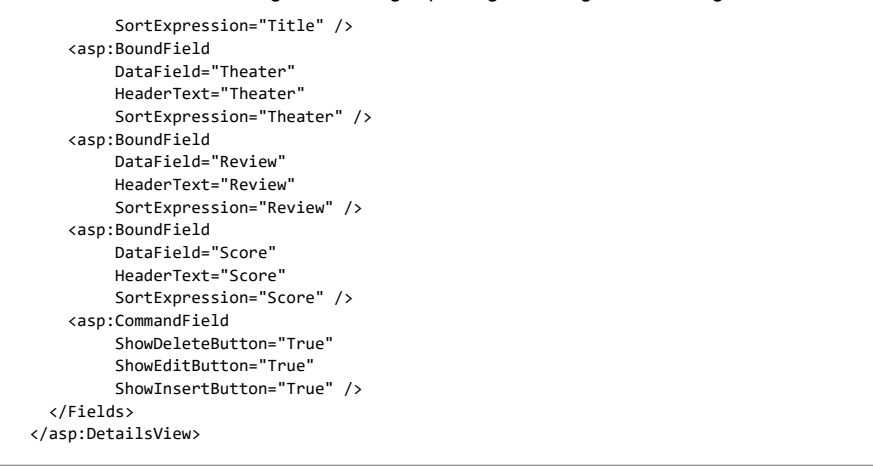

The MovieID column is selected from the data source with the other columns. However, it is not displayed in the [DetailsView](https://msdn.microsoft.com/en-us/library/system.web.ui.webcontrols.detailsview(v=vs.100).aspx) control and the user will not be able to modify its value. The MovieID property must be selected to enable the [LinqDataSource](https://msdn.microsoft.com/en-us/library/system.web.ui.webcontrols.linqdatasource(v=vs.100).aspx) control to automatically create the commands for updating, inserting, and deleting data.

Notice that you did not have to specify commands for these data operations.

3. Save the changes and press CTRL+F5 to view the page in a browser.

The [DetailsView](https://msdn.microsoft.com/en-us/library/system.web.ui.webcontrols.detailsview(v=vs.100).aspx) control displays the fields for the current record from the MovieReviews table. You can update, insert, and delete records by clicking the corresponding buttons on the [DetailsView](https://msdn.microsoft.com/en-us/library/system.web.ui.webcontrols.detailsview(v=vs.100).aspx) control.

### Next Steps

This walkthrough has shown the basic functionality of updating, inserting, and deleting records by using the LingDataSource control. To learn about additional capabilities of the [LinqDataSource](https://msdn.microsoft.com/en-us/library/system.web.ui.webcontrols.linqdatasource(v=vs.100).aspx) control, you can do the following:

- You can filter which data records are returned by specifying a value for the [Where](https://msdn.microsoft.com/en-us/library/system.web.ui.webcontrols.linqdatasource.where(v=vs.100).aspx) property. You can also select only a subset of columns by specifying a value for the [Select](https://msdn.microsoft.com/en-us/library/system.web.ui.webcontrols.linqdatasource.select(v=vs.100).aspx) property. For more information, see [Walkthrough: Selecting and Filtering a Subset of Data with the LinqDataSource and GridView Controls.](https://msdn.microsoft.com/en-us/library/bb470363(v=vs.100).aspx)
- To make sure that the data in the database has not changed since the Web page read it, the [LinqDataSource](https://msdn.microsoft.com/en-us/library/system.web.ui.webcontrols.linqdatasource(v=vs.100).aspx) controls stores the original values of all the selected data. When the update is posted to the Web server, the [LinqDataSource](https://msdn.microsoft.com/en-us/library/system.web.ui.webcontrols.linqdatasource(v=vs.100).aspx) object compares each stored field with the current value in the database. If they match (indicating that the record has not changed), the [LinqDataSource](https://msdn.microsoft.com/en-us/library/system.web.ui.webcontrols.linqdatasource(v=vs.100).aspx) object updates or deletes the record. Storing all the original column values can be inefficient. To avoid this issue, you can add a timestamp column to your database table. For more information, see Walkthrough: Using a Timestamp with the LingDataSource Control to Check Data Integrity

### See Also

**Concents** [LinqDataSource Web Server Control Overview](https://msdn.microsoft.com/en-us/library/bb547113(v=vs.100).aspx)

#### Community Additions

#### Correction on the error 'System.Object System.Web.UI.WebControls.Parameter.GetValue(System.Object, B

Please can someone help me on this message error Method not found: 'System.Object

System.Web.UI.WebControls.Parameter.GetValue(System.Object, Boolean)'. I tried using the above method with visual studio 2008 but seems to be given me an error message:

[MissingMethodException: Method not found: 'System.Object System.Web.UI.WebControls.Parameter.GetValue(System.Object, Boolean)'.]

 System.Web.UI.WebControls.LinqDataSourceView.MergeDictionaries(Object dataObjectType, ParameterCollection reference, IDictionary source, IDictionary destination, IDic System.Web.UI.WebControls.LinqDataSourceView.BuildUpdateDataObjects(Object table, IDictionary keys, IDictionary values, IDictionary oldValues) +159

- System.Web.UI.WebControls.LinqDataSourceView.ExecuteUpdate(IDictionary keys, IDictionary values, IDictionary oldValues) +94
- System.Web.UI.DataSourceView.Update(IDictionary keys, IDictionary values, IDictionary oldValues, DataSourceViewOperationCallback callback) +78
- System.Web.UI.WebControls.DetailsView.HandleUpdate(String commandArg, Boolean causesValidation) +1152
- System.Web.UI.WebControls.DetailsView.HandleEvent(EventArgs e, Boolean causesValidation, String validationGroup) +440

System.Web.UI.WebControls.DetailsView.OnBubbleEvent(Object source, EventArgs e) +95

System.Web.UI.Control.RaiseBubbleEvent(Object source, EventArgs args) +35

System.Web.UI.WebControls.DetailsViewRow.OnBubbleEvent(Object source, EventArgs e) +109

System.Web.UI.Control.RaiseBubbleEvent(Object source, EventArgs args) +35

System.Web.UI.WebControls.LinkButton.OnCommand(CommandEventArgs e) +115

### 1/21/2018 Walkthrough: Retrieving, Updating, Inserting, and Deleting Data with the LinqDataSource and DetailsView Controls

System.Web.UI.WebControls.LinkButton.RaisePostBackEvent(String eventArgument) +163

System.Web.UI.WebControls.LinkButton.System.Web.UI.IPostBackEventHandler.RaisePostBackEvent(String eventArgument) +7

System.Web.UI.Page.RaisePostBackEvent(IPostBackEventHandler sourceControl, String eventArgument) +11

System.Web.UI.Page.RaisePostBackEvent(NameValueCollection postData) +174

System.Web.UI.Page.ProcessRequestMain(Boolean includeStagesBeforeAsyncPoint, Boolean includeStagesAfterAsyncPoint) +5087

Thanks.

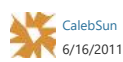

© 2018 Microsoft